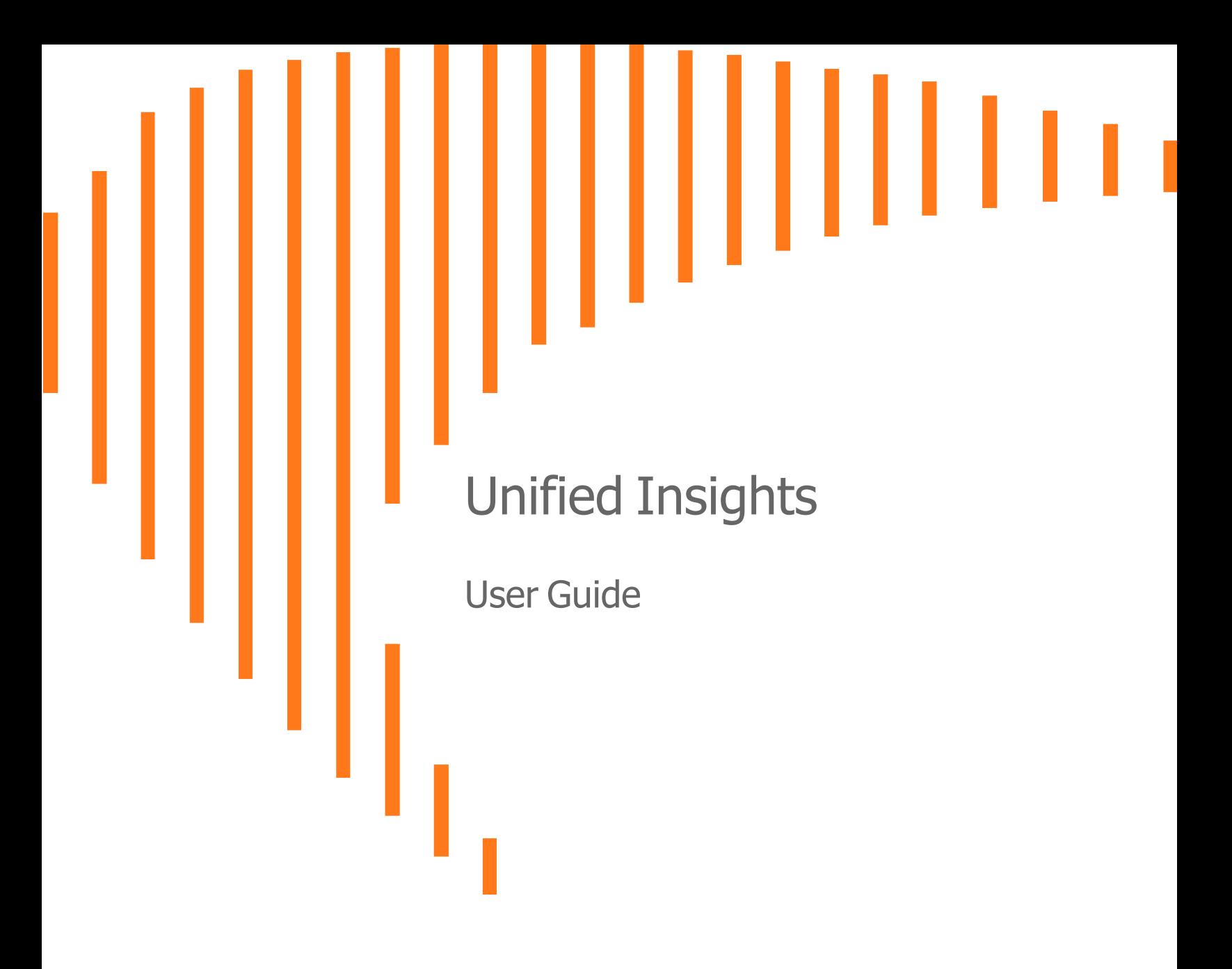

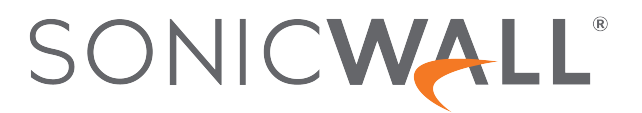

# **Contents**

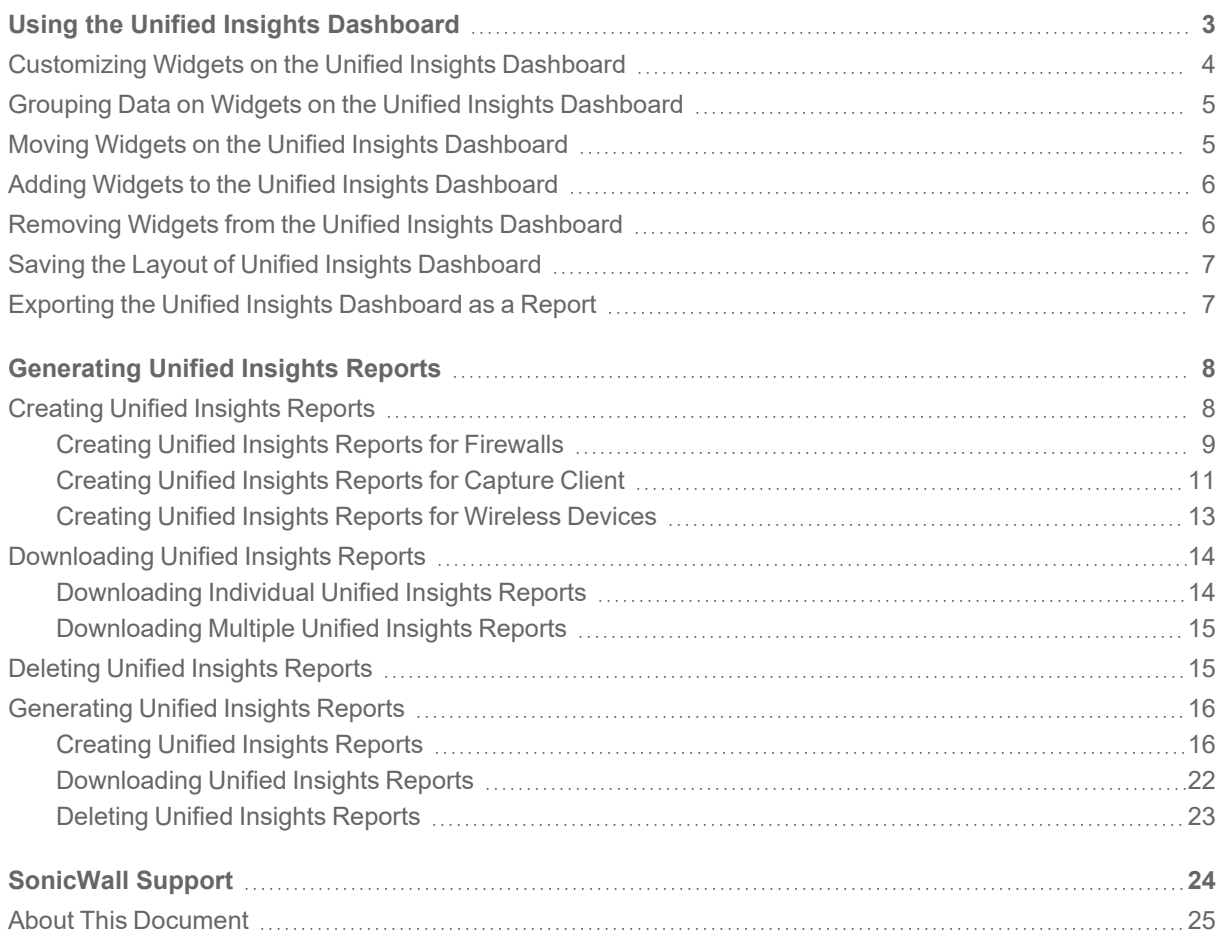

# <span id="page-2-0"></span>Using the Unified Insights Dashboard

The **Unified Insights** Dashboard provides you with our single pane of glass for Unified Security Operations, including aggregated dashboards, customizable layouts, and simplified reporting.

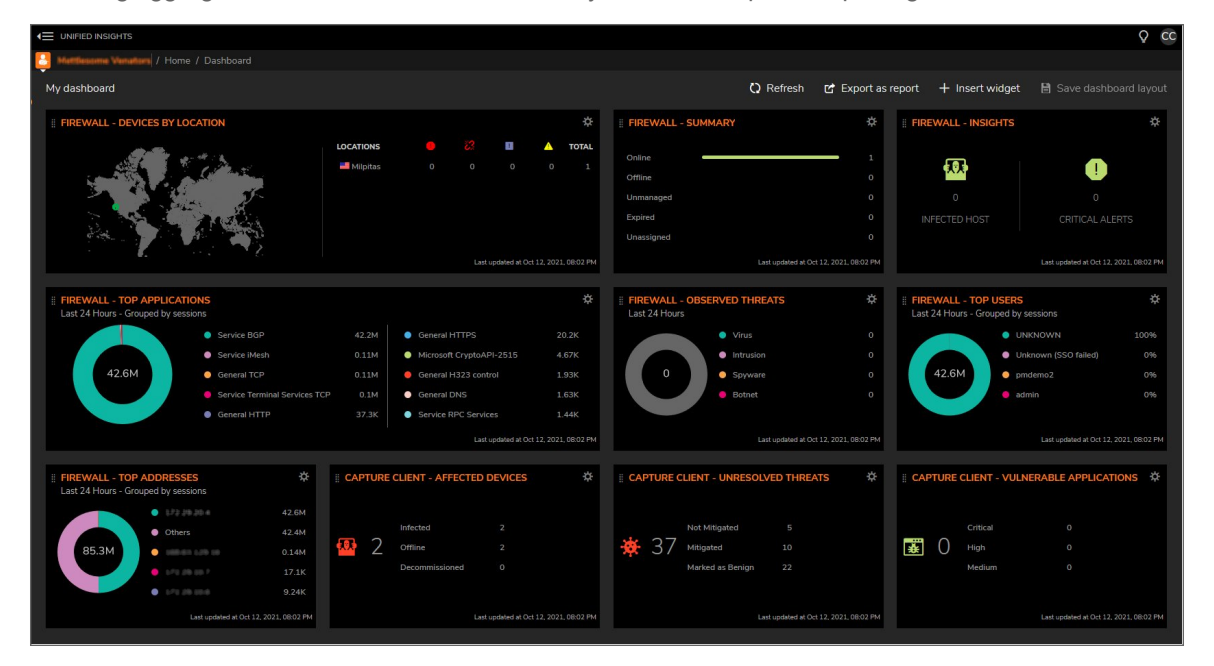

In its default configuration, the **Unified Insights** Dashboard provides you with summary information about firewalls managed by the tenant and Capture Client activity.

To manually refresh the data displayed on the **Unified Insights** Dashboard, click **Refresh** at the upper right of the Dashboard.

Each of the widgets on the **Unified Insights** Dashboard can be customized and widgets can be rearranged, added, or removed.

1

#### **Topics:**

- [Customizing](#page-3-0) Widgets on the Unified Insights Dashboard
- Grouping Data on Widgets on the Unified Insights [Dashboard](#page-4-0)
- Moving Widgets on the Unified Insights [Dashboard](#page-4-1)
- Adding Widgets to the Unified Insights [Dashboard](#page-5-0)
- Removing Widgets from the Unified Insights [Dashboard](#page-5-1)
- Saving the Layout of Unified Insights [Dashboard](#page-6-0)
- <span id="page-3-0"></span>• Exporting the Unified Insights [Dashboard](#page-6-1) as a Report

# Customizing Widgets on the Unified Insights **Dashboard**

You can customize what data appears for a widget on the **Unified Insights** Dashboard.

You can also replace a widget with a different widget in its place without having to perform the separate steps of removing a widget and then adding a new one.

#### *To customize a widget:*

- 1. Click the gear icon located at the top right of the widget.
- 2. Select **Edit/Replace Widget**. The **Edit/Replace Widget** dialog displays.
- 3. You can select from these types of widgets:
	- **•** Firewall
	- <sup>l</sup> **Capture Client**
	- <sup>l</sup> **Wireless**

The tab associated with the current widget will automatically be displayed. If you are replacing the widget, click the tab for the type of widget you want to add.

- 4. For the widget, you can specify:
	- <sup>l</sup> **Scope**: Some widget types allow you to specify either **All groups** or **Root Group**.
	- **Widget:** Select the type of widget you want.
	- **Title**: Enter the title you want displayed for the widget. **NOTE:** This a required field.
	- **Time Frame**: Select the time frame for which you want the data to be displayed:
		- <sup>l</sup> **Last 24 Hours**
		- <sup>l</sup> **Last 7 Days**
	- <sup>l</sup> **Refresh Rate (in seconds)**: Enter how often you want the data updated.
- 5. After you have set all of the options for the widget, click **Save**.

# <span id="page-4-0"></span>Grouping Data on Widgets on the Unified Insights Dashboard

Some widgets, particularly those that display "top" data for a category, such as a **Top Users** or **Top Addresses**, allow you to group the data displayed in different ways.

#### *To group the data displayed by a widget:*

- 1. Click the gear icon located at the top right of the widget.
- 2. From the dropdown menu that appears, select the type of grouping you want for the data displayed by the widget.

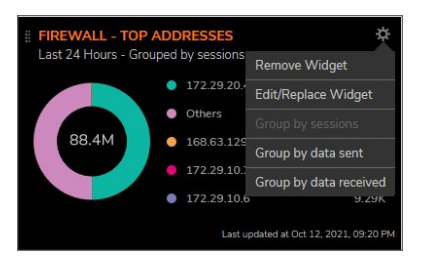

**NOTE:** The available ways to group the data depends on the type of the widget and the kind of data that it displays.

# <span id="page-4-1"></span>Moving Widgets on the Unified Insights **Dashboard**

You can change the location of the widgets on the **Unified Insights** Dashboard to best meet your own needs.

#### *To move a widget:*

- 1. Hover over the icon at the top left of the widget until it becomes a cursors with four arrows.
- 2. Click and drag the widget to the location on the Dashboard where you want the widget to be displayed. Other widgets, depending on the size of the widget you are moving, will adjust their positions to fill in any empty space on the Dashboard.

After you have moved all of the widget to their desired locations, you may want to save the [layout](#page-6-0) of the [dashboard.](#page-6-0)

# <span id="page-5-0"></span>Adding Widgets to the Unified Insights **Dashboard**

You can add widgets to the **Unified Insights** Dashboard.

#### *To add a widget:*

- 1. Click **Insert widget** on the upper right of the Dashboard. The **New Widget** dialog displays.
- 2. You can select from these types of widgets:
	- **•** Firewall
	- <sup>l</sup> **Capture Client**
	- <sup>l</sup> **Wireless**
- 3. For the widget, you can specify:
	- <sup>l</sup> **Scope**: Some widget types allow you to specify either **All groups** or **Root Group**.
	- **Widget:** Select the type of widget you want.
	- **Title**: Enter the title you want displayed for the widget. **NOTE:** This a required field.
	- <sup>l</sup> **Time Frame**: Select the time frame for which you want the data to be displayed:
		- <sup>l</sup> **Last 24 Hours**
		- <sup>l</sup> **Last 7 Days**
	- <sup>l</sup> **Refresh Rate (in seconds)**: Enter how often you want the data updated.
- 4. After you have set all of the options for widget, click **Save**.
- **NOTE:** The new widget will be added to the Dashboard in the first empty location where it will fit. You can move the new widget to new a location on the [Dashboard](#page-4-1). Refer to Moving Widgets on the Unified Insights Dashboard for more information.

# <span id="page-5-1"></span>Removing Widgets from the Unified Insights **Dashboard**

You can remove widgets from the **Unified Insights** Dashboard if you are not interested in the data it provides or to make room for other widgets.

#### *To remove a widget:*

- 1. Click the gear icon located at the top right of the widget.
- 2. Select **Remove Widget**.
- 3. When prompted, select **Proceed** to remove the widget from the Dashboard.

<span id="page-6-0"></span>**NOTE:** Removing a widget from the **Unified Insights** Dashboard does not delete it from the system, but makes it no longer visible on the Dashboard. You can add the [widget](#page-5-0) again at any time.

# Saving the Layout of Unified Insights **Dashboard**

You can save your layout of the **Unified Insights** Dashboard.

#### *To save your dashboard layout:*

- 1. Click **Save dashboard layout** at the top right of the **Unified Insights** Dashboard. A status message will be displayed when the layout has been successfully saved.
- <span id="page-6-1"></span>**NOTE:** The saved layout is associated with the user who saved it.

# Exporting the Unified Insights Dashboard as a Report

You can export a snapshot of the current **Unified Insights** Dashboard data as a report in PDF format.

The report consists of two pages:

- a graphical title page
- **a** page containing an image of the **Unified Insights** Dashboard at the time at which the report was generated.

#### *To export the dashboard as a report:*

- 1. Click **Export as report** at the upper right of the Dashboard.
- 2. A status message displays, informing you to wait until the report has been generated.
- 3. After the report has been generated, it will available you to open or save. (The immediate actions available to you will depend on which web browser you are using.)

# <span id="page-7-0"></span>Generating Unified Insights Reports

Select the **Unified Insights** tile to access the **Unified Insights** Reports, providing access to simplified reporting. To refresh the list of available reports, click **Refresh** in the upper right area of the page.

#### **Topics:**

- [Creating](#page-15-1) Unified Insights Reports
- [Downloading](#page-21-0) Unified Insights Reports
- <span id="page-7-1"></span>• [Deleting](#page-22-0) Unified Insights Reports

# Creating Unified Insights Reports

Existing reports for the devices managed by your tenant will automatically be imported into the Unified Insights Reports list.

You can create new Unified Insights reports for:

- Creating Unified Insights Reports for [Firewalls](#page-16-0)
- [Creating](#page-18-0) Unified Insights Reports for Capture Client
- Creating Unified Insights Reports for [Wireless](#page-20-0) Devices

2

## <span id="page-8-0"></span>Creating Unified Insights Reports for Firewalls

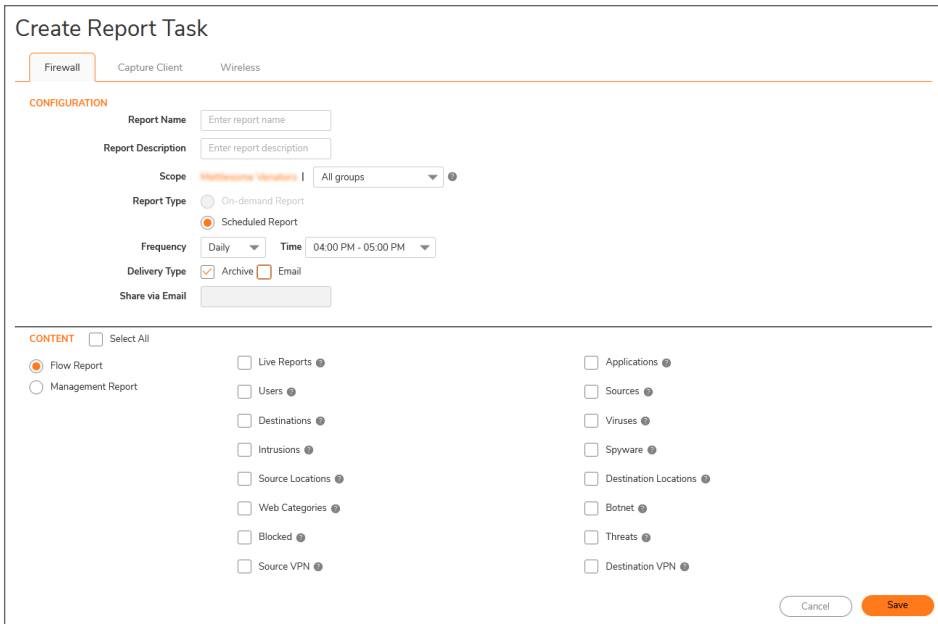

*To create an Unified Insights report:*

- 1. Select the **Unified Insights** tile.
- 2. Select **Reports** on the left navigation pane.
- 3. Click **Create Report Task** in the upper right area of the page.
- 4. In the **Report Name** field, enter a name for the report. This is the name that will be displayed in the list of reports.
- 5. In the **Report Description** field, enter an optional description for the report.
- 6. From the **Scope** list, for the specified tenant, select:
	- **All groups** to include devices from all groups in the report.
	- **Root Group** to include only devices from the Root Group in the report.

To select other groups or devices, use Network Security Manager.

- 7. For **Report Type**, select:
	- <sup>l</sup> **On-demand Report**
		- **•** From the **Interval** list, select:
			- <sup>l</sup> **Last 24 Hours**
			- <sup>l</sup> **Last 7 days**
- **Last 30 days (NOTE:** This option is only available with Network Security Manager Advanced licenses.)
- <sup>l</sup> **Scheduled Report**
	- **•** From the **Frequency** list, select:
		- **•** Daily
		- **· Weekly**
		- Monthly
- <sup>l</sup> From the **Time** list, select the one-hour time period during which the report should be generated.
- <sup>l</sup> From the **Scheduled On** list:
	- If you selected **Weekly** from the **Frequency** list, select the day of the week on which you want the report to be run.
	- **.** If you selected **Monthly** from the **Frequency** list, select the numbered day of the month on which you want the report to be run.
- 8. For **Delivery Type**, select:
	- **Archive** to save the report.
	- **Email** to send the report by email.
		- In the **Share via Email** field, enter the email address(es) to where you want the report to be sent.
		- In the **Email subject** field, enter the Subject line for the email message that will include the report.
		- $\cdot$  In the **Email body** field, enter the content for the body of the email message that will include the report.
- 9. Click **Select All** to generate all of the reports, or select the specific type of reports you want generated for this report task:
	- **Select Flow Report** to generate the flow reports, then select the flow reports you want generated. **NOTE:** Flow Reports are only available with Network Security Manager Advanced licenses.
		- Live Reports
		- Users
		- Destinations
		- $\cdot$  Intrusions
		- Source Locations
		- Web Categories
		- Blocked
		- Source VPN
		- Applications
		- Sources
		- Viruses
		- Spyware
		- Destination Locations
		- Botnet
		- Threats
- Destination VPN
- **.** Select **Management Report** to generate reports for:
	- <sup>l</sup> **Expiring Reports**
	- <sup>l</sup> **Expiring Reports (Free Trial)**
	- <sup>l</sup> **Expired Reports**
	- **Firewall Inventory**
- <span id="page-10-0"></span>10. Click **Save**.

### Creating Unified Insights Reports for Capture Client

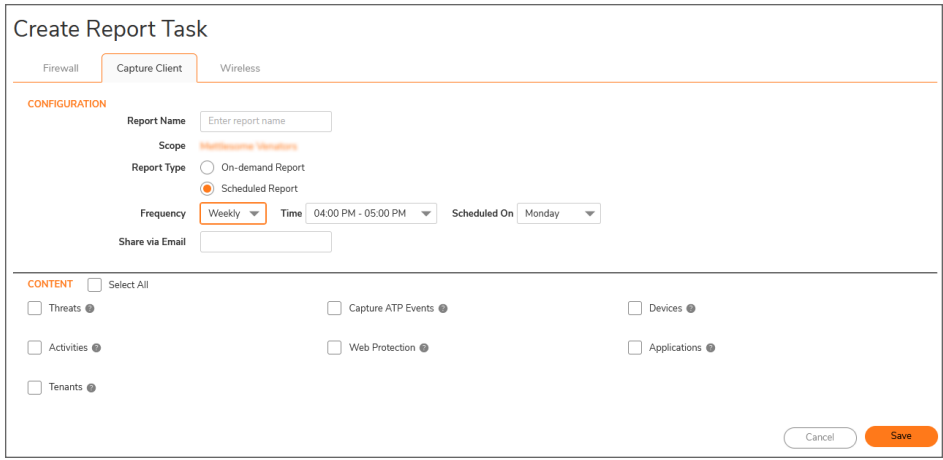

**NOTE:** Capture Client reports are archived for a maximum of 5 days.

- 1. Select the **Unified Insights** tile.
- 2. Select **Reports** on the left navigation pane.
- 3. Click **Create Report Task** in the upper right area of the page.
- 4. In the **Report Name** field, enter a name for the report. This is the name that will be displayed in the list of reports.
- 5. The **Scope** displays the name of the current tenant for which the reports will be generated.
- 6. For **Report Type**, select:
	- <sup>l</sup> **On-demand Report**
		- **•** From the **Interval** list, select:
			- <sup>l</sup> **Last Week**
			- <sup>l</sup> **Last 15 days**
			- <sup>l</sup> **Last 30 days**
- <sup>l</sup> **Scheduled Report**
	- **•** From the Frequency list, select:
		- **•** Daily
		- <sup>l</sup> **Weekly**
		- Monthly
- <sup>l</sup> From the **Time** list, select the one-hour time period during which the report should be generated.
- <sup>l</sup> From the **Scheduled On** list:
	- **.** If you selected Weeklyfrom the Frequency list , select the day of the week on which you want the report to be run.
	- **.** If you selected **Monthly**from the **Frequency** list, select the numbered day of the month on which you want the report to be run.
- 7. For **Delivery Type**, select:
	- **Archive** to save the report.
	- **Email** to send the report by email.
		- In the **Share via Email** field, enter the email address(es) to where you want the report to be sent.
- 8. Click **Select All** to generate all of the reports, or select the specific type of reports you want generated for this report task:
	- **·** Threats
		- <sup>l</sup> **Basic**
		- **•** Detailed
			- Threat-History
			- **Threat-List**
	- <sup>l</sup> **Capture ATP Events**
		- <sup>l</sup> **Basic**
			- **ATP-History**
			- <sup>l</sup> **ATP-List**
	- **•** Devices
		- <sup>l</sup> **Basic**
			- **•** Device-History
			- Device-List
	- **•** Activities
		- <sup>l</sup> **Basic**
		- **•** Detailed
	- <sup>l</sup> **Web Protection**
		- **·** Basic
		- **•** Detailed
- **•** Applications
	- <sup>l</sup> **Basic**
		- **Risky-Device-List**
		- Risky-App-List
- <sup>l</sup> **Tenants**
	- <sup>l</sup> **Basic**
		- **Tenant-List**
- <span id="page-12-0"></span>9. Click **Save**.

## Creating Unified Insights Reports for Wireless Devices

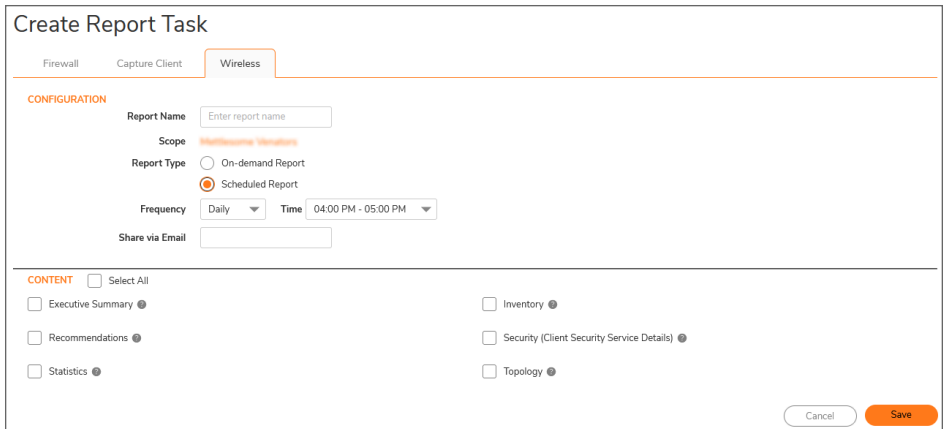

- 1. Select the **Unified Insights** tile.
- 2. Select **Reports** on the left navigation pane.
- 3. Click **Create Report Task** in the upper right area of the page.
- 4. In the **Report Name** field, enter a name for the report. This is the name that will be displayed in the list of reports.
- 5. The **Scope** displays the name of the current tenant for which the reports will be generated.
- 6. For **Report Type**, select:
	- <sup>l</sup> **On-demand Report**
		- **•** From the **Interval** list, select:
			- <sup>l</sup> **Day**
			- <sup>l</sup> **Week**
			- <sup>l</sup> **Month**
- <sup>l</sup> **Scheduled Report**
	- **•** From the **Frequency** list, select:
		- **•** Daily
		- **•** Weekly
- <sup>l</sup> From the **Time** list, select the one-hour time period during which the report should be generated.
- <sup>l</sup> From the **Scheduled On** list:
	- If you selected **Weekly** from the **Frequency** list, select the day of the week on which you want the report to be run.
	- **.** If you selected **Monthly** from the **Frequency** list, select the numbered day of the month on which you want the report to be run.
- 7. In the **Share via Email** field, enter the email address(es) to where you want the report to be sent.
- 8. Click **Select All** to generate all of the reports, or select the specific type of reports you want generated for this report task:
	- Executive Summary
	- Recommendations
	- Statistics
	- Inventory
	- Security (Client Security Service Details)
	- Topology
- <span id="page-13-0"></span>9. Click **Save**.

# Downloading Unified Insights Reports

You can download the generated reports as needed for distribution.

#### **Topics:**

- [Downloading](#page-21-1) Individual Unified Insights Reports
- <span id="page-13-1"></span>• [Downloading](#page-22-1) Multiple Unified Insights Reports

## Downloading Individual Unified Insights Reports

#### *To download a single report:*

- 1. Select the **Unified Insights** tile.
- 2. Select **Reports** on the left navigation pane.
- 3. Click the three dots (**...**) on the far right of the line for the report in the list.
- 4. Click **Download**.

A status message is displayed that indicates whether the download of the report was successful.

## <span id="page-14-0"></span>Downloading Multiple Unified Insights Reports

#### *To download multiple reports:*

- 1. Select the **Unified Insights** tile.
- 2. Select **Reports** on the left navigation pane.
- 3. Select the reports you want to download by selecting checkbox to the left of the name of the report. To download all of the reports, select the checkbox at the top of the list.
- 4. Click **Download** at the top right of the page. As each report is downloaded, a status message is displayed that indicates whether the download of the report was successful.

# <span id="page-14-1"></span>Deleting Unified Insights Reports

You can delete reports and report tasks when you no longer need them.

**NOTE:** Reports generated for Capture Client cannot be manually deleted. They will be automatically deleted.

#### *To delete a report or report task:*

- 1. Select the **Unified Insights** tile.
- 2. Select **Reports** on the left navigation pane.
- 3. Select the reports you want to delete by selecting checkbox to the left of the name of the report. To delete all of the reports, select the checkbox at the top of the list.
- 4. Click **Delete** at the top right of the page. A confirmation dialog displays.
- 5. Click **Proceed** to delete the selected reports.

# <span id="page-15-0"></span>Generating Unified Insights Reports

Select the **Unified Insights** tile to access the **Unified Insights** Reports, providing access to simplified reporting.

To refresh the list of available reports, click **Refresh** in the upper right area of the page.

#### **Topics:**

- [Creating](#page-15-1) Unified Insights Reports
- [Downloading](#page-21-0) Unified Insights Reports
- <span id="page-15-1"></span>• [Deleting](#page-22-0) Unified Insights Reports

## Creating Unified Insights Reports

Existing reports for the devices managed by your tenant will automatically be imported into the Unified Insights Reports list.

You can create new Unified Insights reports for:

- Creating Unified Insights Reports for [Firewalls](#page-16-0)
- [Creating](#page-18-0) Unified Insights Reports for Capture Client
- Creating Unified Insights Reports for [Wireless](#page-20-0) Devices

3

### <span id="page-16-0"></span>Creating Unified Insights Reports for Firewalls

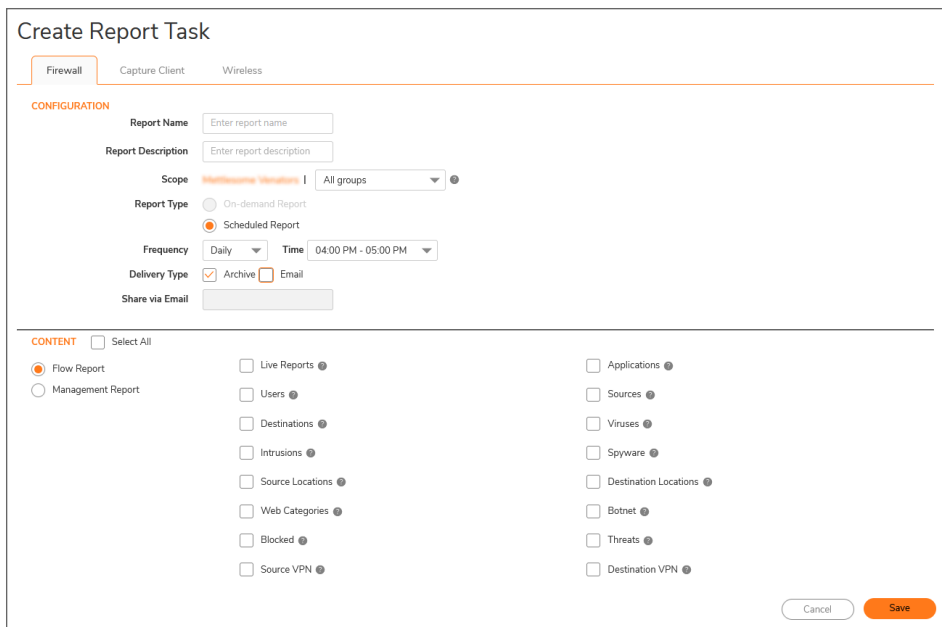

*To create an Unified Insights report:*

- 1. Select the **Unified Insights** tile.
- 2. Select **Reports** on the left navigation pane.
- 3. Click **Create Report Task** in the upper right area of the page.
- 4. In the **Report Name** field, enter a name for the report. This is the name that will be displayed in the list of reports.
- 5. In the **Report Description** field, enter an optional description for the report.
- 6. From the **Scope** list, for the specified tenant, select:
	- **All groups** to include devices from all groups in the report.
	- **Root Group** to include only devices from the Root Group in the report.

To select other groups or devices, use Network Security Manager.

- 7. For **Report Type**, select:
	- <sup>l</sup> **On-demand Report**
		- **•** From the **Interval** list, select:
			- <sup>l</sup> **Last 24 Hours**
			- <sup>l</sup> **Last 7 days**
			- <sup>l</sup> **Last 30 days** (**NOTE:** This option is only available with Network Security Manager Advanced licenses.)
- <sup>l</sup> **Scheduled Report**
	- **•** From the **Frequency** list, select:
		- **•** Daily
		- **•** Weekly
		- Monthly
- <sup>l</sup> From the **Time** list, select the one-hour time period during which the report should be generated.
- <sup>l</sup> From the **Scheduled On** list:
	- **.** If you selected Weeklyfrom the Frequency list , select the day of the week on which you want the report to be run.
	- **.** If you selected **Monthly**from the **Frequency** list, select the numbered day of the month on which you want the report to be run.
- 8. For **Delivery Type**, select:
	- **Archive** to save the report.
	- **Email** to send the report by email.
		- In the **Share via Email** field, enter the email address(es) to where you want the report to be sent.
		- In the **Email subject** field, enter the Subject line for the email message that will include the report.
		- In the **Email body** field, enter the content for the body of the email message that will include the report.
- 9. Click **Select All** to generate all of the reports, or select the specific type of reports you want generated for this report task:
	- **Select Flow Report** to generate the flow reports, then select the flow reports you want generated. **NOTE:** Flow Reports are only available with Network Security Manager Advanced licenses.
		- Live Reports
		- Users
		- Destinations
		- Intrusions
		- Source Locations
		- Web Categories
		- Blocked
		- Source VPN
		- Applications
		- Sources
		- Viruses
		- Spyware
		- Destination Locations
		- Botnet
		- Threats
		- Destination VPN
- **.** Select **Management Report** to generate reports for:
	- <sup>l</sup> **Expiring Reports**
	- <sup>l</sup> **Expiring Reports (Free Trial)**
	- <sup>l</sup> **Expired Reports**
	- <sup>l</sup> **Firewall Inventory**
- <span id="page-18-0"></span>10. Click **Save**.

### Creating Unified Insights Reports for Capture Client

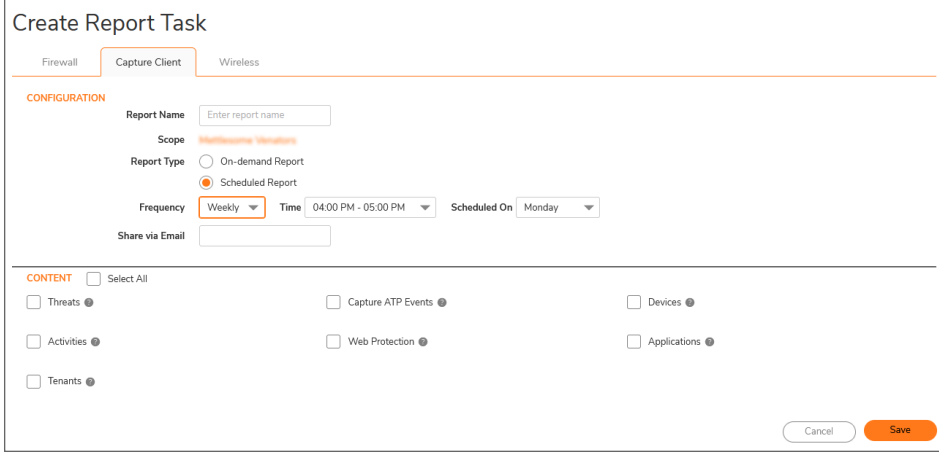

**NOTE:** Capture Client reports are archived for a maximum of 5 days.

- 1. Select the **Unified Insights** tile.
- 2. Select **Reports** on the left navigation pane.
- 3. Click **Create Report Task** in the upper right area of the page.
- 4. In the **Report Name** field, enter a name for the report. This is the name that will be displayed in the list of reports.
- 5. The **Scope** displays the name of the current tenant for which the reports will be generated.
- 6. For **Report Type**, select:
	- <sup>l</sup> **On-demand Report**
		- **•** From the **Interval** list, select:
			- <sup>l</sup> **Last Week**
			- <sup>l</sup> **Last 15 days**
			- <sup>l</sup> **Last 30 days**
- <sup>l</sup> **Scheduled Report**
	- **•** From the Frequency list, select:
		- **•** Daily
		- **•** Weekly
		- Monthly
- <sup>l</sup> From the **Time** list, select the one-hour time period during which the report should be generated.
- <sup>l</sup> From the **Scheduled On** list:
	- **.** If you selected Weeklyfrom the Frequency list , select the day of the week on which you want the report to be run.
	- **.** If you selected **Monthly**from the **Frequency** list, select the numbered day of the month on which you want the report to be run.
- 7. For **Delivery Type**, select:
	- **Archive** to save the report.
	- **Email** to send the report by email.
		- In the **Share via Email** field, enter the email address(es) to where you want the report to be sent.
- 8. Click **Select All** to generate all of the reports, or select the specific type of reports you want generated for this report task:
	- **•** Threats
		- <sup>l</sup> **Basic**
		- **•** Detailed
			- Threat-History
			- **Threat-List**
	- <sup>l</sup> **Capture ATP Events**
		- <sup>l</sup> **Basic**
			- **ATP-History**
			- <sup>l</sup> **ATP-List**
	- **•** Devices
		- <sup>l</sup> **Basic**
			- **•** Device-History
			- Device-List
	- **•** Activities
		- <sup>l</sup> **Basic**
		- **•** Detailed
	- <sup>l</sup> **Web Protection**
		- **·** Basic
		- **•** Detailed
- **•** Applications
	- <sup>l</sup> **Basic**
		- **Risky-Device-List**
		- Risky-App-List
- <sup>l</sup> **Tenants**
	- <sup>l</sup> **Basic**
		- **Tenant-List**
- <span id="page-20-0"></span>9. Click **Save**.

### Creating Unified Insights Reports for Wireless Devices

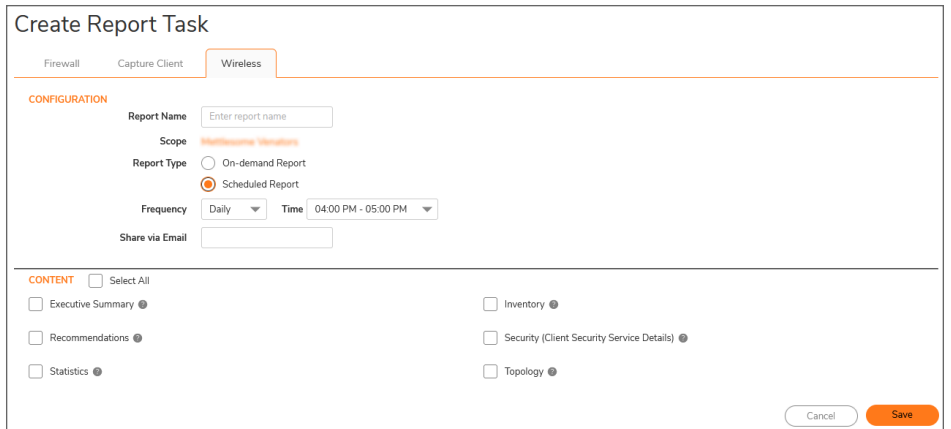

- 1. Select the **Unified Insights** tile.
- 2. Select **Reports** on the left navigation pane.
- 3. Click **Create Report Task** in the upper right area of the page.
- 4. In the **Report Name** field, enter a name for the report. This is the name that will be displayed in the list of reports.
- 5. The **Scope** displays the name of the current tenant for which the reports will be generated.
- 6. For **Report Type**, select:
	- <sup>l</sup> **On-demand Report**
		- **•** From the **Interval** list, select:
			- <sup>l</sup> **Day**
			- <sup>l</sup> **Week**
			- Month
- <sup>l</sup> **Scheduled Report**
	- **•** From the **Frequency** list, select:
		- **•** Daily
		- **•** Weekly
- <sup>l</sup> From the **Time** list, select the one-hour time period during which the report should be generated.
- <sup>l</sup> From the **Scheduled On** list:
	- **.** If you selected Weeklyfrom the Frequency list, select the day of the week on which you want the report to be run.
	- **.** If you selected **Monthly** from the **Frequency** list, select the numbered day of the month on which you want the report to be run.
- 7. In the **Share via Email** field, enter the email address(es) to where you want the report to be sent.
- 8. Click **Select All** to generate all of the reports, or select the specific type of reports you want generated for this report task:
	- Executive Summary
	- Recommendations
	- Statistics
	- Inventory
	- Security (Client Security Service Details)
	- Topology
- <span id="page-21-0"></span>9. Click **Save**.

## Downloading Unified Insights Reports

You can download the generated reports as needed for distribution.

#### **Topics:**

- [Downloading](#page-21-1) Individual Unified Insights Reports
- [Downloading](#page-22-1) Multiple Unified Insights Reports

### <span id="page-21-1"></span>Downloading Individual Unified Insights Reports

#### *To download a single report:*

- 1. Select the **Unified Insights** tile.
- 2. Select **Reports** on the left navigation pane.
- 3. Click the three dots (**...**) on the far right of the line for the report in the list.
- 4. Click **Download**.

A status message is displayed that indicates whether the download of the report was successful.

### <span id="page-22-1"></span>Downloading Multiple Unified Insights Reports

#### *To download multiple reports:*

- 1. Select the **Unified Insights** tile.
- 2. Select **Reports** on the left navigation pane.
- 3. Select the reports you want to download by selecting checkbox to the left of the name of the report. To download all of the reports, select the checkbox at the top of the list.
- 4. Click **Download** at the top right of the page. As each report is downloaded, a status message is displayed that indicates whether the download of the report was successful.

## <span id="page-22-0"></span>Deleting Unified Insights Reports

You can delete reports and report tasks when you no longer need them.

**NOTE:** Reports generated for Capture Client cannot be manually deleted. They will be automatically deleted.

#### *To delete a report or report task:*

- 1. Select the **Unified Insights** tile.
- 2. Select **Reports** on the left navigation pane.
- 3. Select the reports you want to delete by selecting checkbox to the left of the name of the report. To delete all of the reports, select the checkbox at the top of the list.
- 4. Click **Delete** at the top right of the page. A confirmation dialog displays.
- 5. Click **Proceed** to delete the selected reports.

SonicWall Support

<span id="page-23-0"></span>Technical support is available to customers who have purchased SonicWall products with a valid maintenance contract.

The Support Portal provides self-help tools you can use to solve problems quickly and independently, 24 hours a day, 365 days a year. To access the Support Portal, go to [https://www.sonicwall.com/support.](https://www.sonicwall.com/support)

The Support Portal enables you to:

- View knowledge base articles and technical documentation
- View and participate in the Community forum discussions at [https://community.sonicwall.com/technology-and-support.](https://community.sonicwall.com/technology-and-support)
- View video tutorials
- Access [https://mysonicwall.com](https://www.mysonicwall.com/)
- Learn about SonicWall professional services
- Review SonicWall Support services and warranty information
- Register for training and certification
- Request technical support or customer service

To contact SonicWall Support, visit <https://www.sonicwall.com/support/contact-support>.

# <span id="page-24-0"></span>About This Document

**NOTE:** A NOTE icon indicates supporting information.

- **IMPORTANT:** An IMPORTANT icon indicates supporting information.
- **TIP:** A TIP icon indicates helpful information.
- **CAUTION: A CAUTION icon indicates potential damage to hardware or loss of data if instructions are not followed.**
- **WARNING: A WARNING icon indicates a potential for property damage, personal injury, or death.**

Unified Insights User Guide Updated - February 2022 232-005804-00 Rev A

Copyright © 2022 SonicWall Inc. All rights reserved.

The information in this document is provided in connection with SonicWall and/or its affiliates' products. No license, express or implied, by estoppel or otherwise, to any intellectual property right is granted by this document or in connection with the sale of products. EXCEPT AS SET FORTH IN THE TERMS AND CONDITIONS AS SPECIFIED IN THE LICENSE AGREEMENT FOR THIS PRODUCT, SONICWALL AND/OR ITS AFFILIATES ASSUME NO LIABILITY WHATSOEVER AND DISCLAIMS ANY EXPRESS, IMPLIED OR STATUTORY WARRANTY RELATING TO ITS PRODUCTS INCLUDING, BUT NOT LIMITED TO, THE IMPLIED WARRANTY OF MERCHANTABILITY, FITNESS FOR A PARTICULAR PURPOSE, OR NON-INFRINGEMENT. IN NO EVENT SHALL SONICWALL AND/OR ITS AFFILIATES BE LIABLE FOR ANY DIRECT, INDIRECT, CONSEQUENTIAL, PUNITIVE, SPECIAL OR INCIDENTAL DAMAGES (INCLUDING, WITHOUT LIMITATION, DAMAGES FOR LOSS OF PROFITS, BUSINESS INTERRUPTION OR LOSS OF INFORMATION) ARISING OUT OF THE USE OR INABILITY TO USE THIS DOCUMENT, EVEN IF SONICWALL AND/OR ITS AFFILIATES HAVE BEEN ADVISED OF THE POSSIBILITY OF SUCH DAMAGES. SonicWall and/or its affiliates make no representations or warranties with respect to the accuracy or completeness of the contents of this document and reserves the right to make changes to specifications and product descriptions at any time without notice. and/or its affiliates do not make any commitment to update the information contained in this document.

For more information, visit <https://www.sonicwall.com/legal>.

### End User Product Agreement

To view the SonicWall End User Product Agreement, go to: <https://www.sonicwall.com/legal/end-user-product-agreements/>.

### Open Source Code

SonicWall Inc. is able to provide a machine-readable copy of open source code with restrictive licenses such as GPL, LGPL, AGPL when applicable per license requirements. To obtain a complete machine-readable copy, send your written requests, along with certified check or money order in the amount of USD 25.00 payable to "SonicWall Inc.", to:

General Public License Source Code Request Attn: Jennifer Anderson 1033 McCarthy Blvd Milpitas, CA 95035